# RENESAS

# ISL9122AIIN-EVZ, ISL9122AIRN-EVZ

The ISL9122AIIN-EVZ and ISL9122AIRN-EVZ platform allows quick evaluation of the highperformance features of the [ISL9122A](https://www.renesas.com/isl9122a) buck-boost regulator. The ISL9122A is a highly integrated noninverting buck-boost switching regulator that accepts input voltages both above or below the regulated output voltage. It features an extremely low quiescent current consumption, excellent efficiency and an I2C interface that allows you to access its internal registers, for output voltage and operation mode control.

### **Features**

- Small, compact design
- $\cdot$  I<sup>2</sup>C interface for programmable V<sub>OUT</sub>, slew rate and various operation modes (Forced Bypass, Auto-PFM, Forced PWM)
- Connectors, test points, and jumpers for easy probing

### **Specifications**

The boards are designed to operate at the following operating conditions:

- Input voltage rating from 1.8V to 5.5V
- Programmable output voltage range of 1.8V to 5.375V and selectable transition slew rate through I 2C interface
- Up to 500mA output current  $(V_{IN} > V_{OIII} > 2.5V)$
- Operating temperature range: -40°C to +85°C

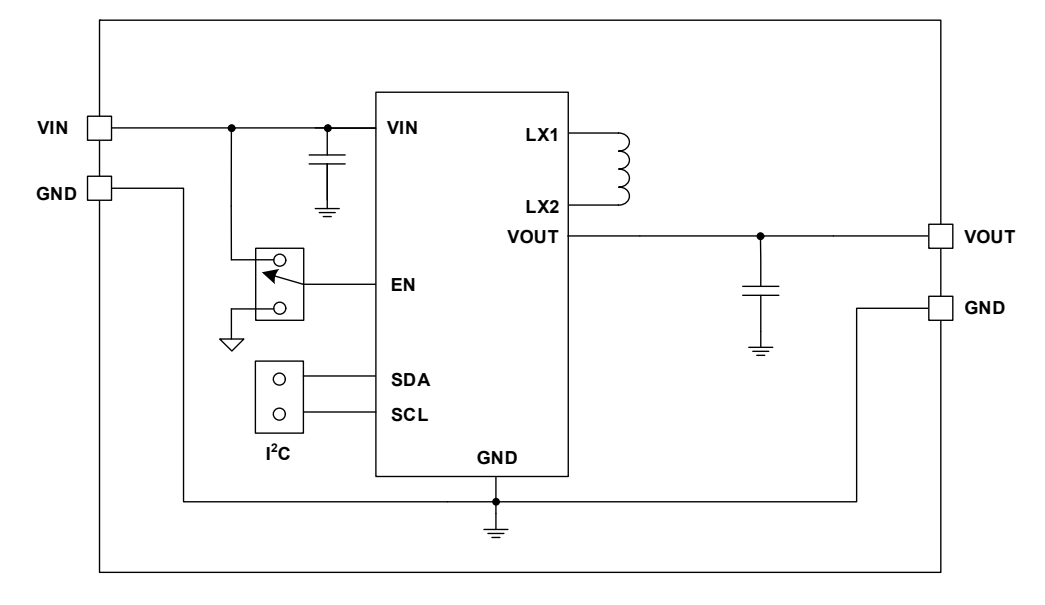

**Figure 1. ISL9122AIIN-EVZ, ISL9122AIRN-EVZ Block Diagram**

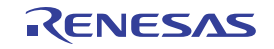

# **Contents**

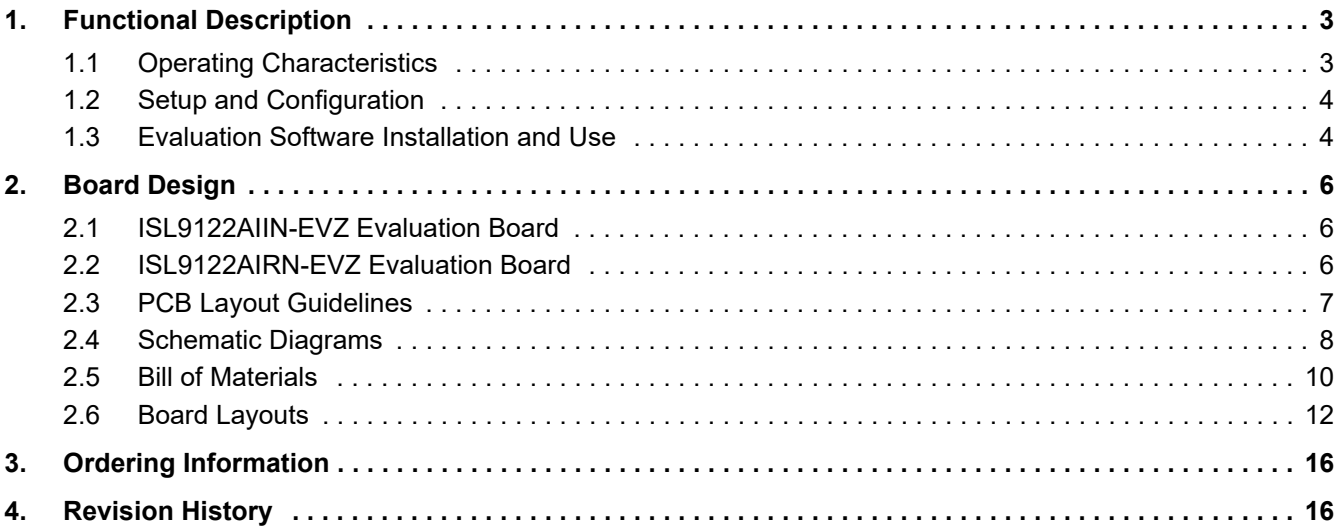

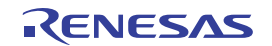

# <span id="page-2-0"></span>**1. Functional Description**

The ISL9122AIIN-EVZ and ISL9122AIRN-EVZ evaluation boards provide a simple platform to evaluate the feature-rich ISL9122A buck-boost regulator. Both boards have a 3.3V output after start-up and an output voltage that can be programmed by I<sup>2</sup>C. Each evaluation board is optimized to best perform with the ISL9122A IC series. The input power and load connections are provided through multi-pin connectors for high-current operations.

The evaluation boards are shown in [Figure 5](#page-5-3) and [Figure 6](#page-5-4). [Table 1](#page-2-2) lists the test points and jumpers for the boards. The ISL9122A internal registers can be accessed by  $I^2C$  through the on-board jumper header J5, and its mode control register configures the part into the various operation modes. See the [Evaluation Software Installation and](#page-3-1)  [Use](#page-3-1) to configure the board output voltage and operation modes.

<span id="page-2-2"></span>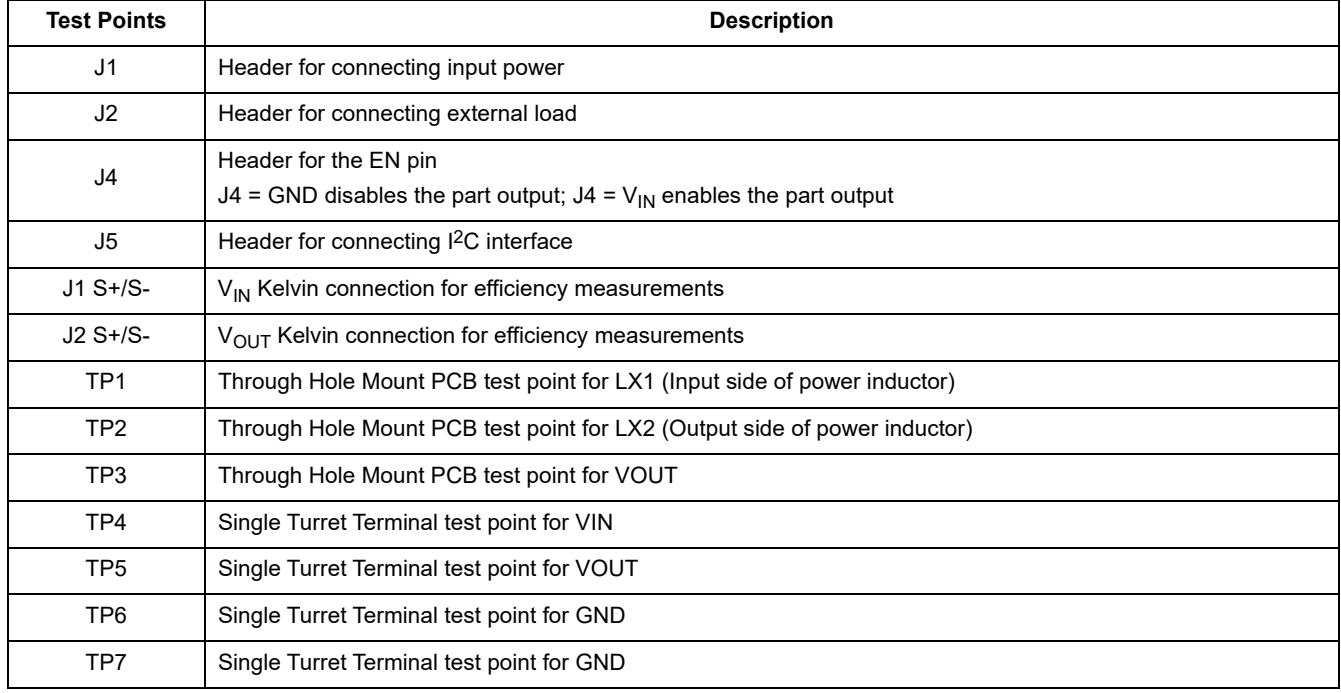

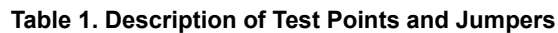

### <span id="page-2-1"></span>**1.1 Operating Characteristics**

The V<sub>IN</sub> range of the boards is 1.8V to 5.5V while the adjustable V<sub>OUT</sub> range is 1.8V to 5.375V. The I<sub>OUT</sub> range of the boards is 0 to 500mA. The operating ambient temperature range is -40°C to +85°C.

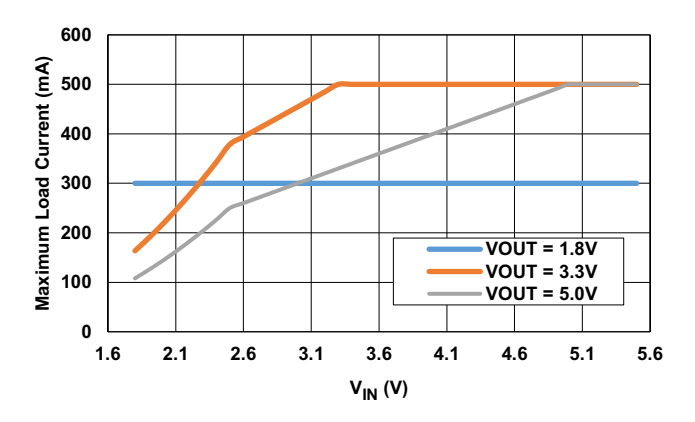

**Figure 2. Maximum Load Current vs Input Voltage**

### <span id="page-3-0"></span>**1.2 Setup and Configuration**

For both evaluation boards, the default output voltage is set at 3.3V. Use the following procedures to configure and power-up the board for proper operation. During the power-on process, the expected waveforms are shown in [Figure 3](#page-3-2).

- 1. Connect the power supply to J1, with voltage setting between 1.8V and 5.5V.
- 2. Connect the electronic load to J2.
- 3. Place the scope probes on VOUT test point and other test points of interest.
- 4. Ensure that the EN pin jumper (J4) is pulled up to  $V_{\text{IN}}$ .
- 5. Turn on the power supply. At the end of the soft start sequence, the ISL9122A is operating in Regulation mode by default with  $V_{OUT}$  = 3.3V. **Note**: A minimum effective output capacitance of 6 $\mu$ F is required. Therefore, depending on the performance specifications of the capacitor, an additional output capacitor might be required for higher output voltage settings.
- 6. Monitor the output voltage start-up sequence on the scope. The waveforms should look similar to those shown in [Figure 3.](#page-3-2)
- 7. Turn on the electronic load.
- 8. Measure the output voltage with the voltmeter. The voltage should regulate within the datasheet specification limits.
- 9. To determine efficiency, measure input and output voltages at the Kelvin sense test points (S+ and S-), which are part of J1 and J2 headers. The bench power supply can be connected to the VIN and GND headers on J1. The electronic load can be connected to the VOUT and GND headers on J2. Measure the input and output currents. Calculate the efficiency based on these measurements.

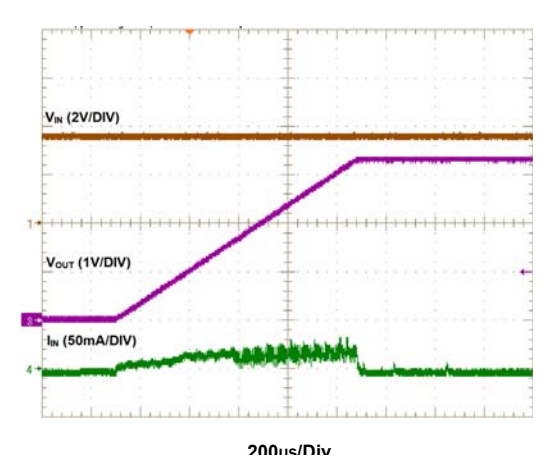

Figure 3. ISL9122A Start-Up with  $V_{IN}$  = 3.6V and  $V_{OUT}$  = 3.3V

### <span id="page-3-2"></span><span id="page-3-1"></span>**1.3 Evaluation Software Installation and Use**

The ISL9122 evaluation software and evaluation software guide are available for download from the Renesas [website](https://www.renesas.com/isl9122a).

- 10. Save the evaluation software executable file and install the evaluation software (refer to the evaluation software manual). When the evaluation software launches, (refer to the [Setup and Configuration](#page-3-0) and) connect the power supply, DC load, and other test equipment to the evaluation board; next, apply power.
- 11. The ISL9122A has five control registers. See the ISL9122 datasheet for detailed register descriptions.
- 12. Register **RO\_REG1** (Address: 0x02) provides chip identification information. The **Get IC INFO\_RO\_REG1** button reads from this read-only register.
- 13. To change the output voltage, you can use the **VSET Control** slider in the **VSET** register (Address: 0x11) panel and perform a Write REG operation. The output voltage ramps up at the slew rate specified in the **DVSRATE**

setting of **CONV** CFG register. If the modified output voltage is lower than the initial value, its ramp down rate depends on the applied load and output capacitance. The **Read REG** button provides the contents of the register, so adjust the slider accordingly.

- 14. Register **INTFLG\_REG** (Address: 0x03) contains the fault flags. The background color changes from green to red: when (1) a fault occurs, and (2) this register is read using either the **Check Fault** button or the **READ ALL** button. Each bit is set by a fault event and cleared when read. When the bit is cleared after reading, the background color changes from red back to green.
- 15. Register **CONV\_CFG** (Address: 0x12) contains crucial converter configuration bits. Selecting the **Write** (or **Read)** button writes (or reads) the entire **CONV\_CFG** register in one go.
- 16. Use **EN\_AND** bit to disable the converter through I2C by toggling the **Soft Start EN\_AND** button from **Soft Start enabled** to **Soft Start inhibit**.
- 17. Selecting the **Soft DSCHG enabled** button presents a soft discharge resistor on the output pin, when the converter is disabled through I2C using the EN\_AND bit and VIN is still HIGH. By default, the **Soft DSCHG disabled** button is selected.
- 18. Use the **DVSRATE** drop-down list to modify the dynamic voltage scaling rate for voltage ramp up, when output voltage is modified using the **VSET** register.
- 19. Use the **FMODE** drop-down list to select one of the forced operating modes: **Normal** (Auto-PFM, default), **Forced PWM**, and **Forced Bypass**.
- 20. Use the **CTRL Type** drop-down list to select the control mode between **Type I** and **Type II** error amplifier.
- 21. Register **INTFLG\_MASK** (Address: 0x13) contains additional features influencing the part behavior. Selecting the **Write** (or **Read**) button writes (or reads) the entire **INTFLG\_MASK** register in one go.
- 22. Use the **OC\_FAULT** drop-down to select the over-current handling mechanism for the part. By default, the part is set to **Hiccup mode** during over-current, but this setting can be changed to **Shutdown mode** or **Current Limit mode** using this register.
- 23. Use the **EN\_OR** drop-down list to enable a push-button ON functionality for the EN pin. By default, this feature is disabled.

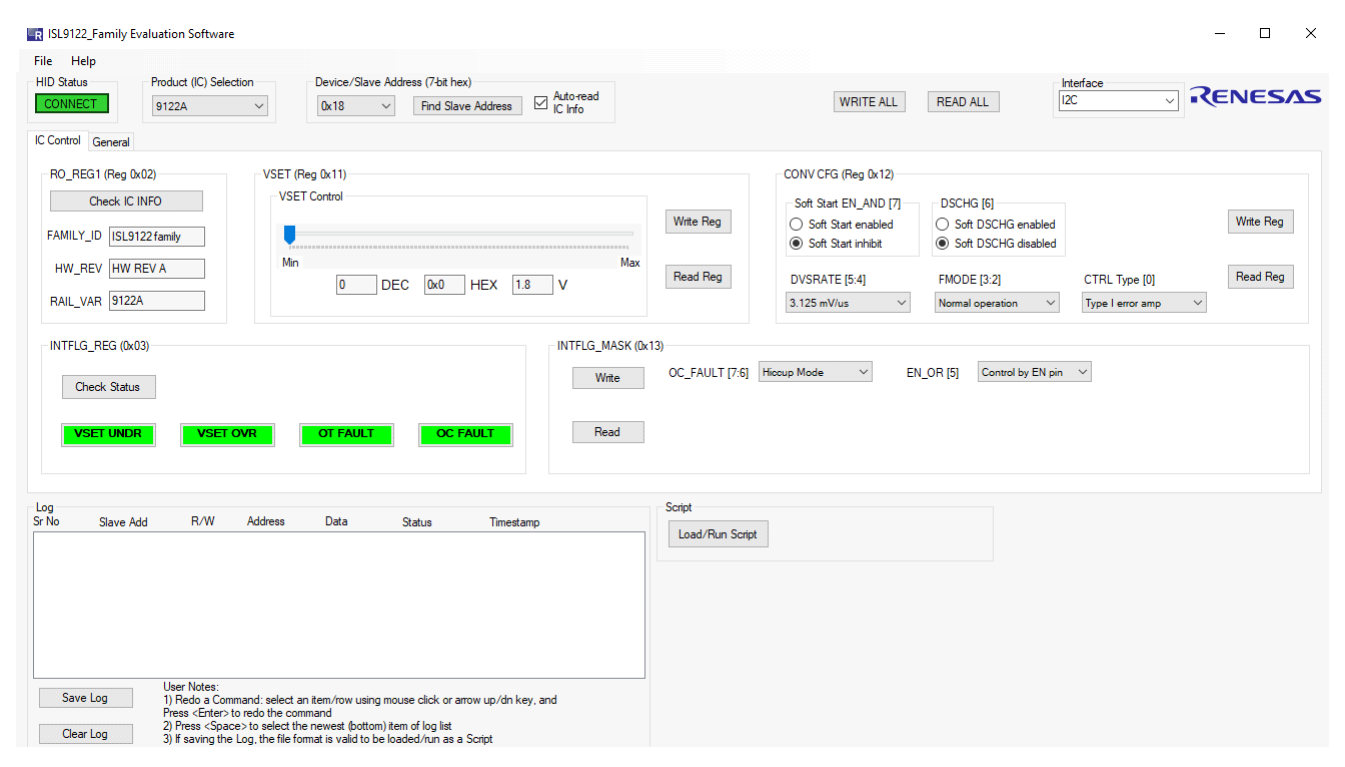

**Figure 4. ISL9122 Evaluation Software Window**

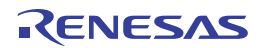

## <span id="page-5-0"></span>**2. Board Design**

### <span id="page-5-1"></span>**2.1 ISL9122AIIN-EVZ Evaluation Board**

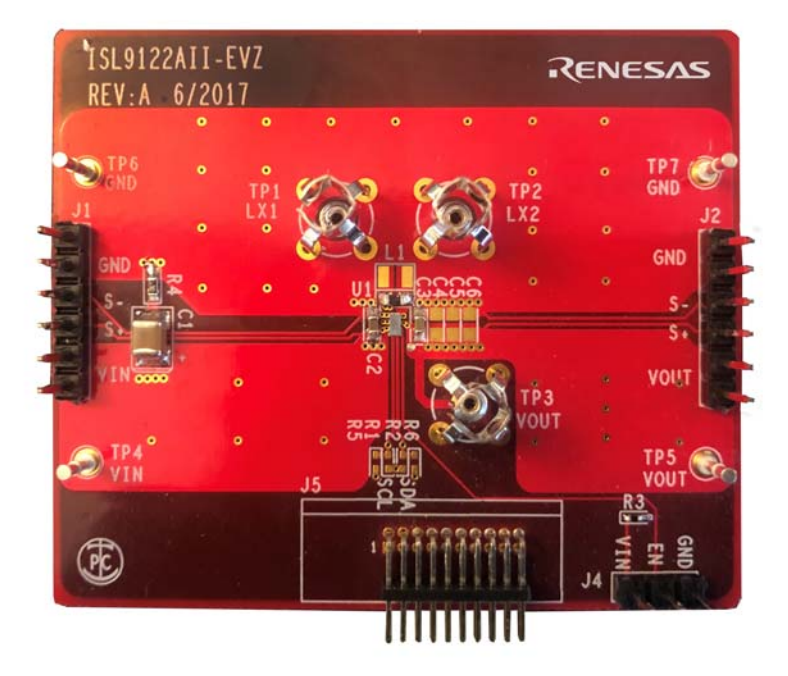

**Figure 5. ISL9122AIIN-EVZ Evaluation Board (Top)**

### <span id="page-5-3"></span><span id="page-5-2"></span>**2.2 ISL9122AIRN-EVZ Evaluation Board**

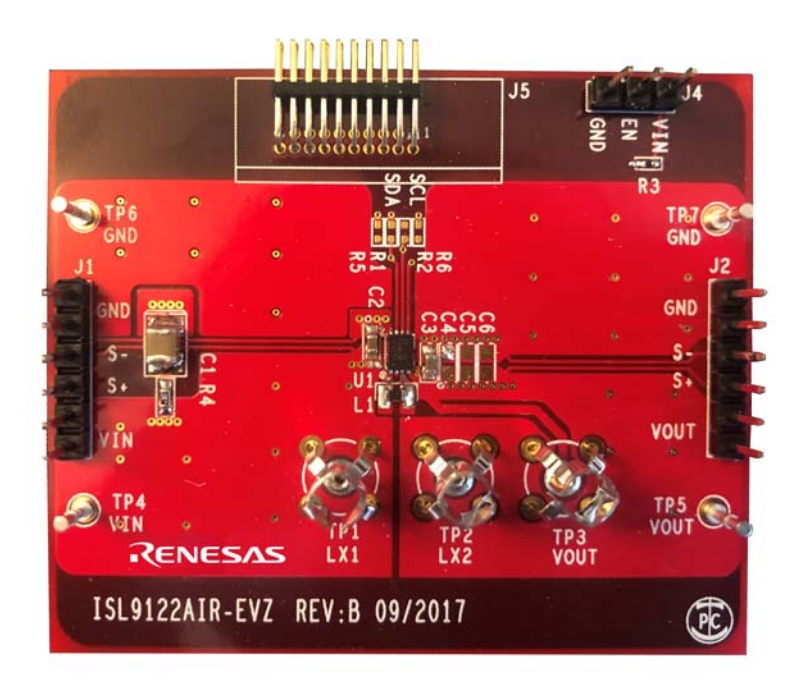

**Figure 6. ISL9122AIRN-EVZ Evaluation Board (Top)**

<span id="page-5-4"></span>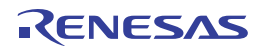

### <span id="page-6-0"></span>**2.3 PCB Layout Guidelines**

The ISL9122AIIN-EVZ and ISL9122AIRN-EVZ PCB layouts are optimized for electrical and thermal performance.

- The input and output capacitors should be positioned as close to the IC as possible. Both input and output currents can be discontinuous in a buck-boost converter; therefore, it is important to place both the input and output capacitors as close as possible.
- The ground connections of the input and output capacitors should be kept as short as possible and be on the component layer to avoid problems that are caused by high-switching currents flowing through PCB vias. If it is necessary to use the vias, use multiple vias to minimize the effective trace inductance.
- It is strongly advised that the second layer be a clean GND to mitigate problems that arise from long GND traces and subsequent parasitic inductive components. Also, a clean GND shields the intermediate layers from high power traces on the top layer.
- After placing short input and output loops, place an inductor as close as possible to the IC. While being cautious of any EMI concerns, ensure that the switch node traces (from LX1 and LX2 to the inductor) are short and wide.
- Finally, EN, SCL, SDA traces can be routed, but they should be routed away from high energy and high dV/dt traces to prevent mis-triggering. These traces can be routed through the intermediate layers.

**Note**: C1 and R4 are on the evaluation board to stabilize the input supply with long test leads. These are not required in actual system boards.

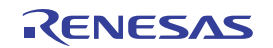

R12UZ0080EU0102<br>Apr 1, 2022 Apr 1, 2022 R12UZ0080EU0102 Rev.1.02 Rev.1.02

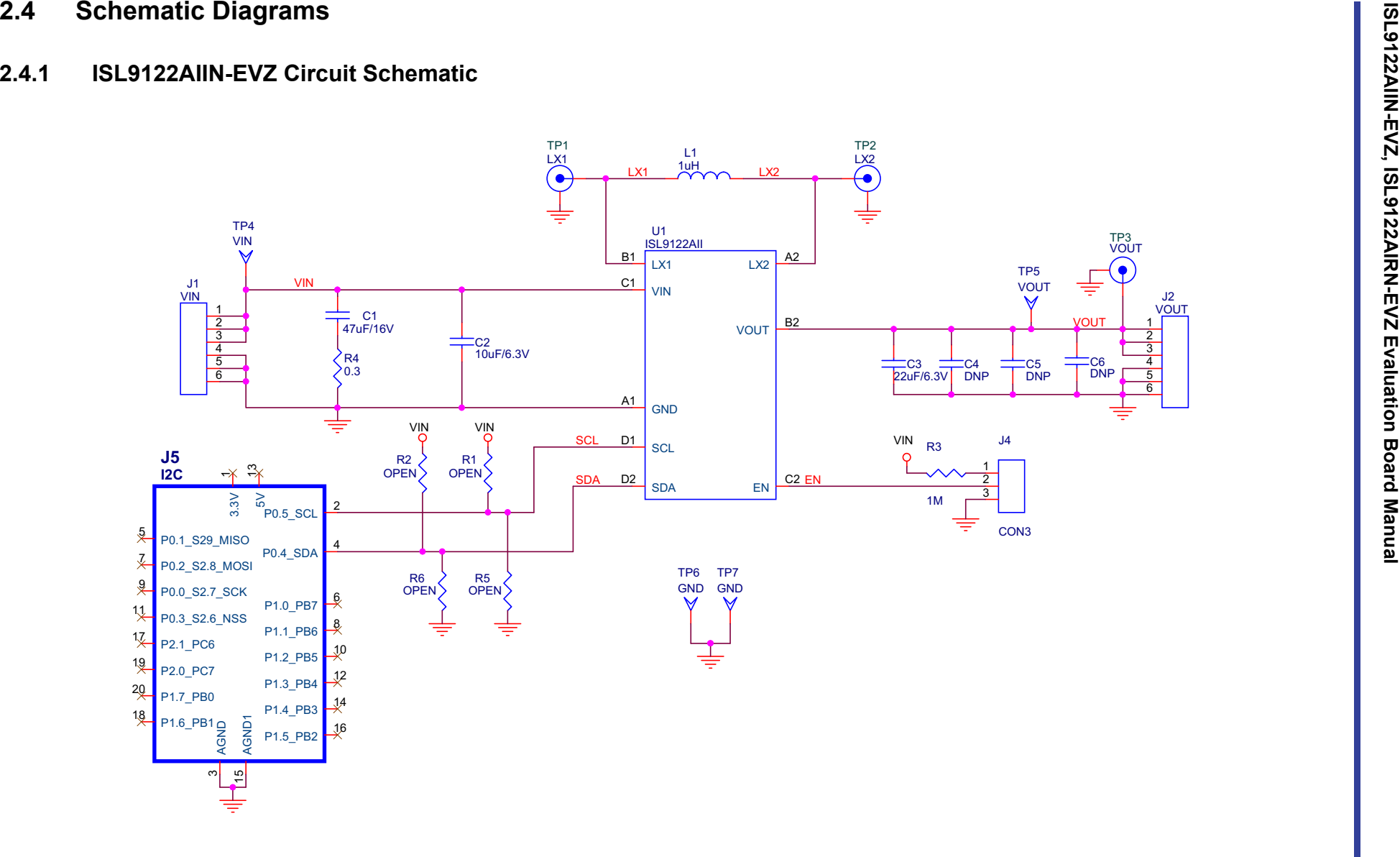

<span id="page-7-0"></span>**Figure 7. ISL9122AIIN-EVZ Circuit Schematic**

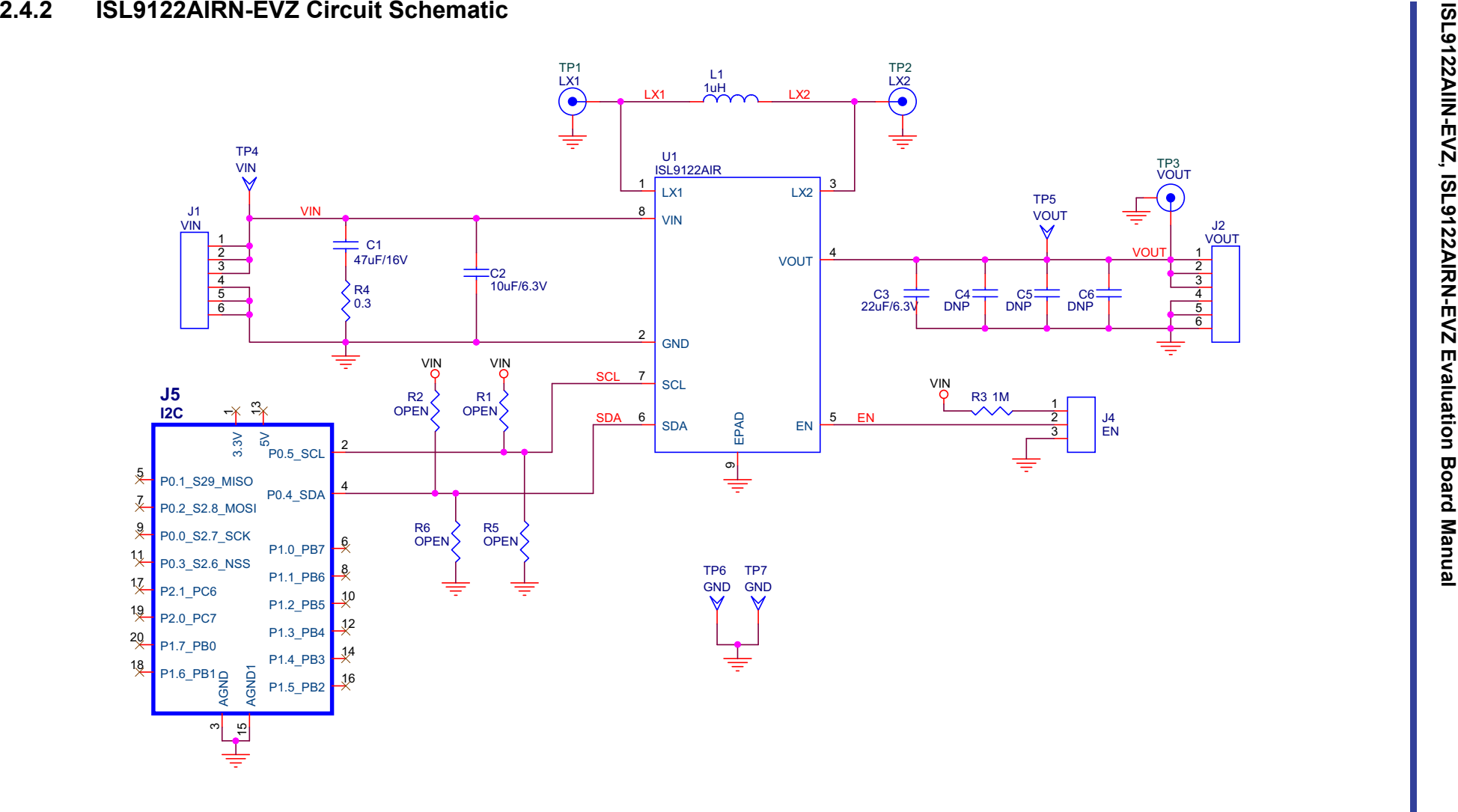

**Figure 8. ISL9122AIRN-EVZ Circuit Schematic**

### <span id="page-9-0"></span>**2.5 Bill of Materials**

### **2.5.1 ISL9122AIIN-EVZ Bill of Materials**

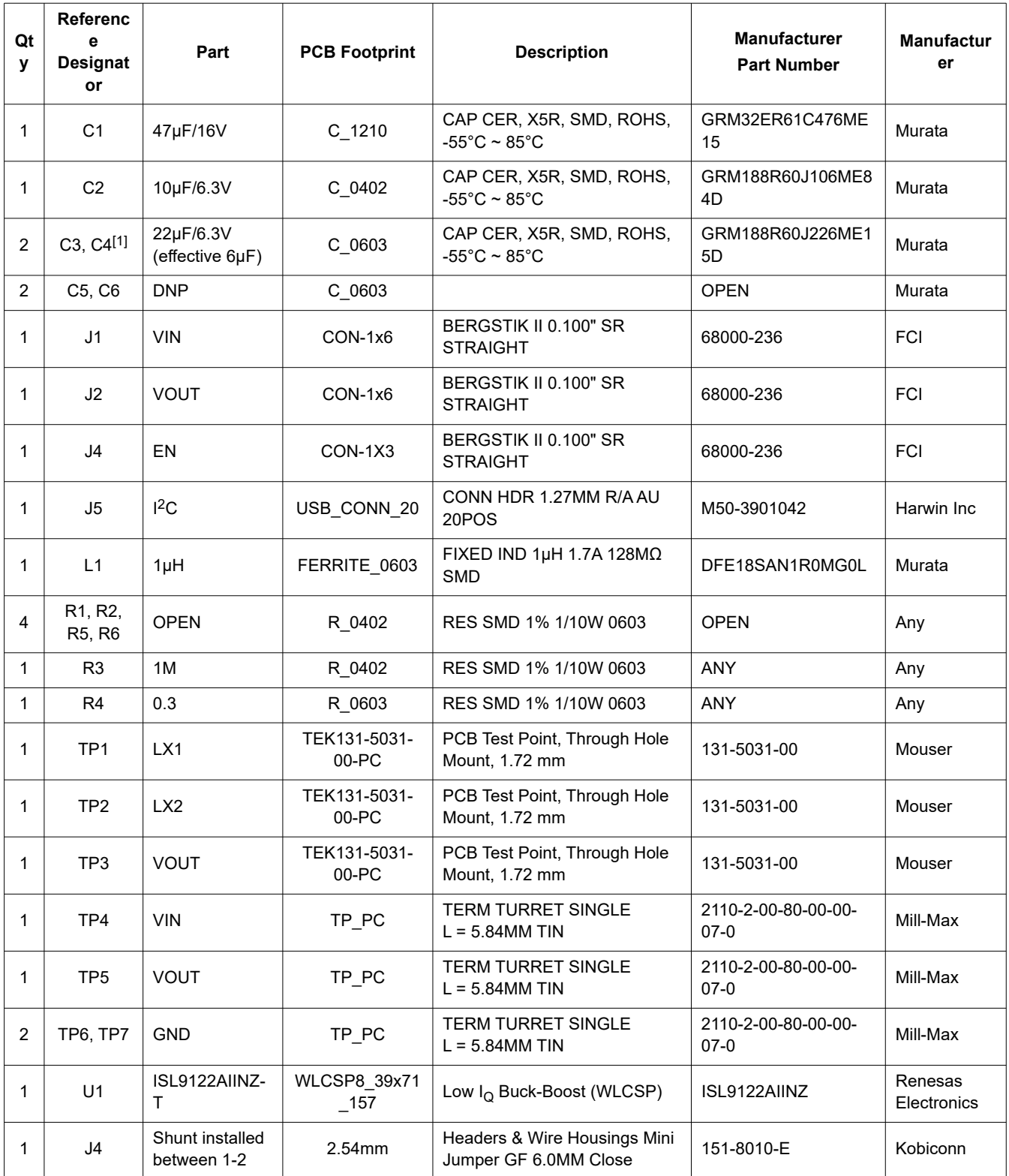

1. C4 is DNP in default configuration. It is required to be populated if effective capacitance of C3 is less than 6µf at the operating output voltage.

### **2.5.2 ISL9122AIRN-EVZ Bill of Materials**

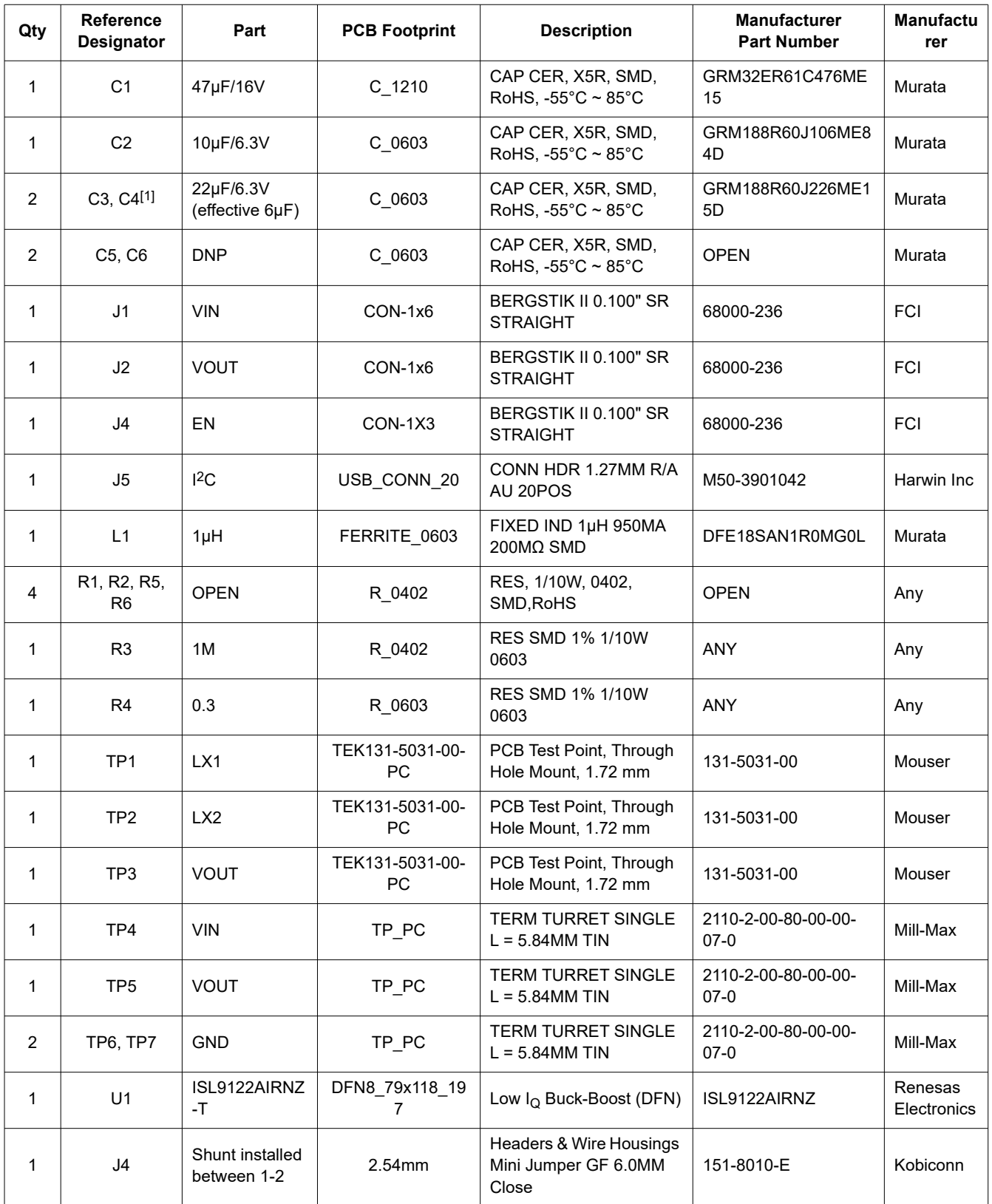

1. C4 is DNP in default configuration. It is required to be populated if effective capacitance of C3 is less than 6µf at the operating output voltage.

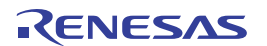

### <span id="page-11-0"></span>**2.6 Board Layouts**

### **2.6.1 ISL9122AIIN-EVZ Board Layout**

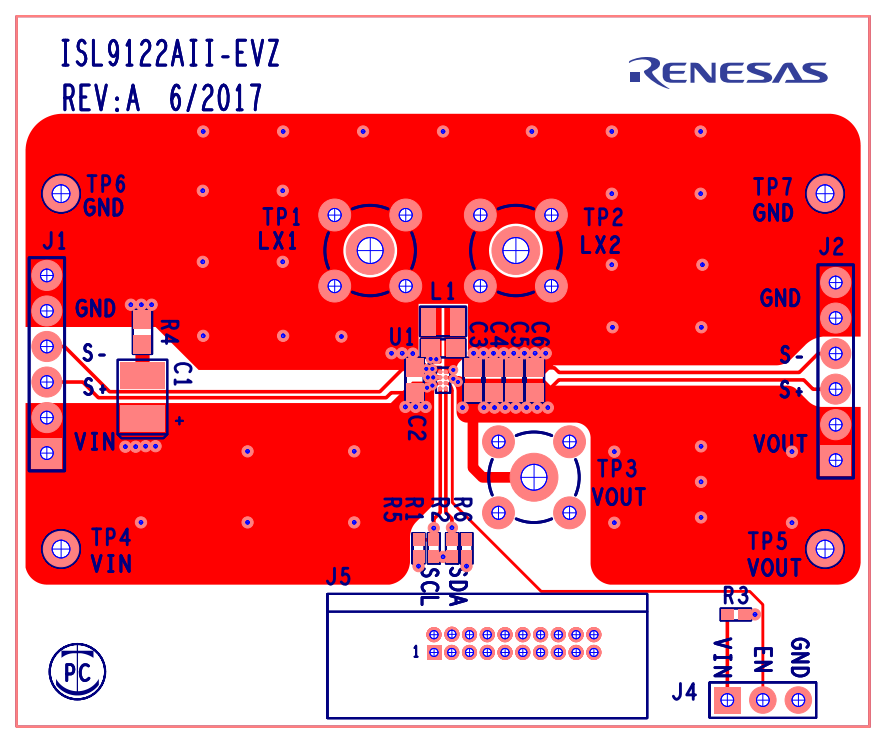

**Figure 9. Top Layer Silk Screen**

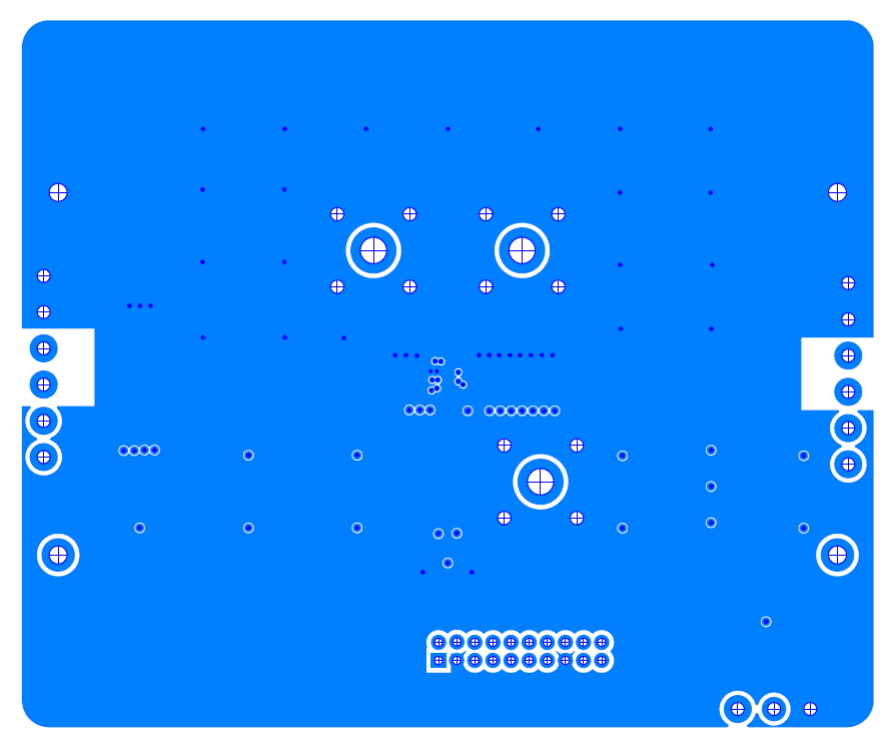

**Figure 10. Inner Layer 2**

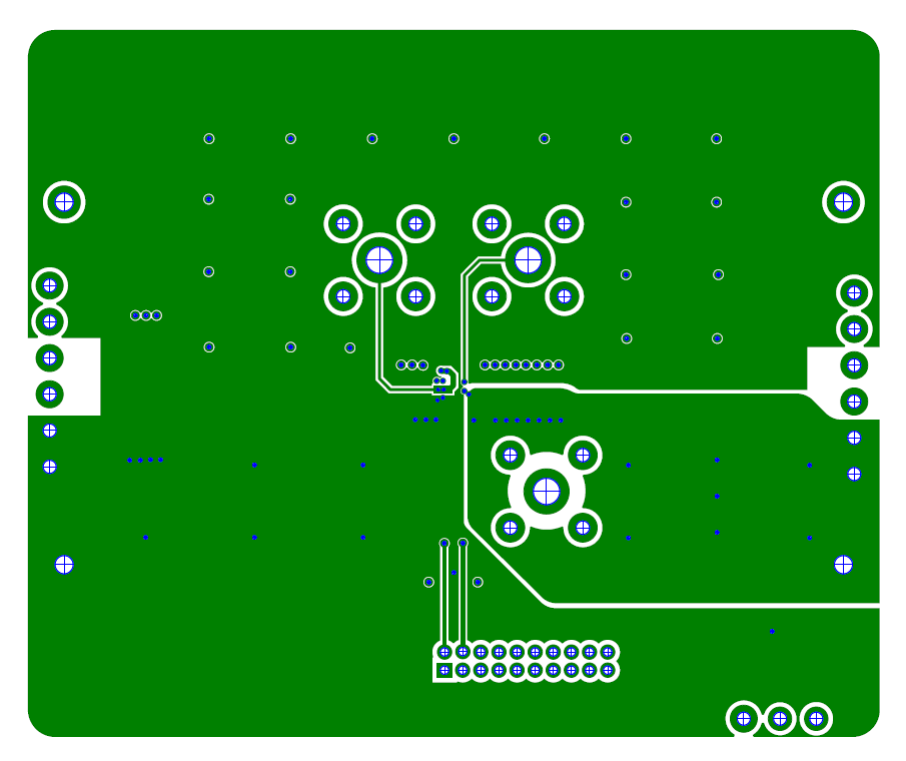

**Figure 11. Inner Layer 3**

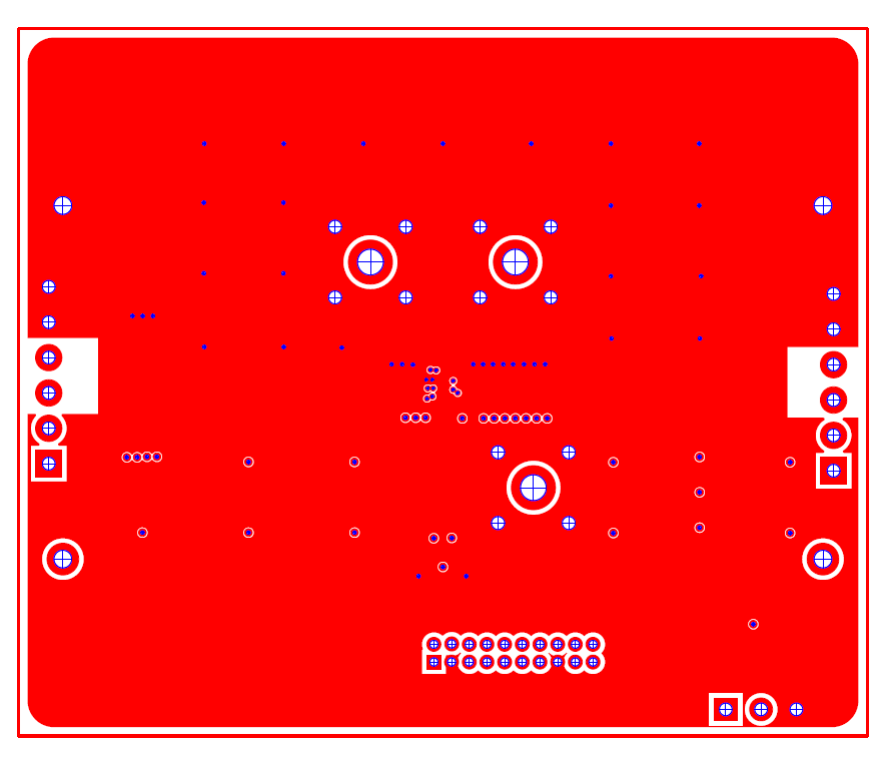

**Figure 12. Bottom Layer Silk Screen**

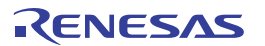

### **2.6.2 ISL9122AIRN-EVZ Board Layout**

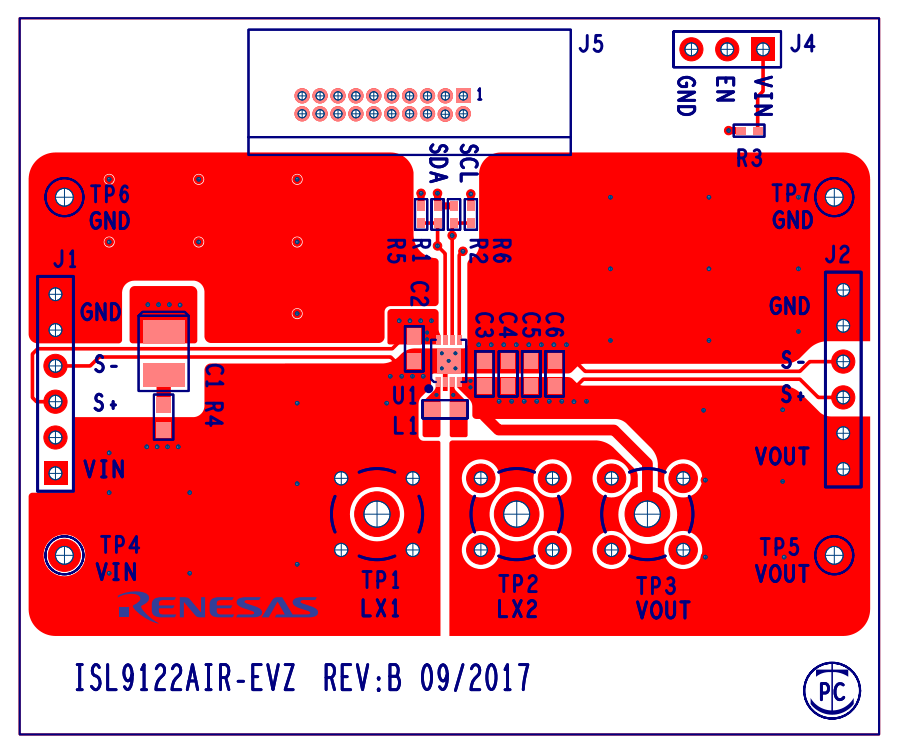

**Figure 13. Top Layer Silk Screen**

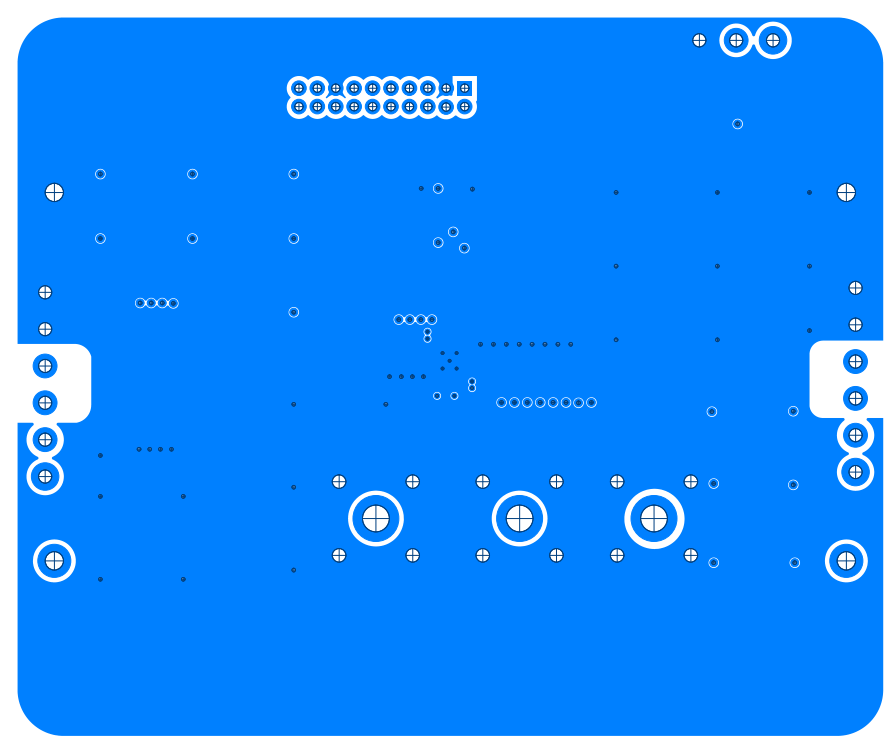

### **Figure 14. Inner Layer 2**

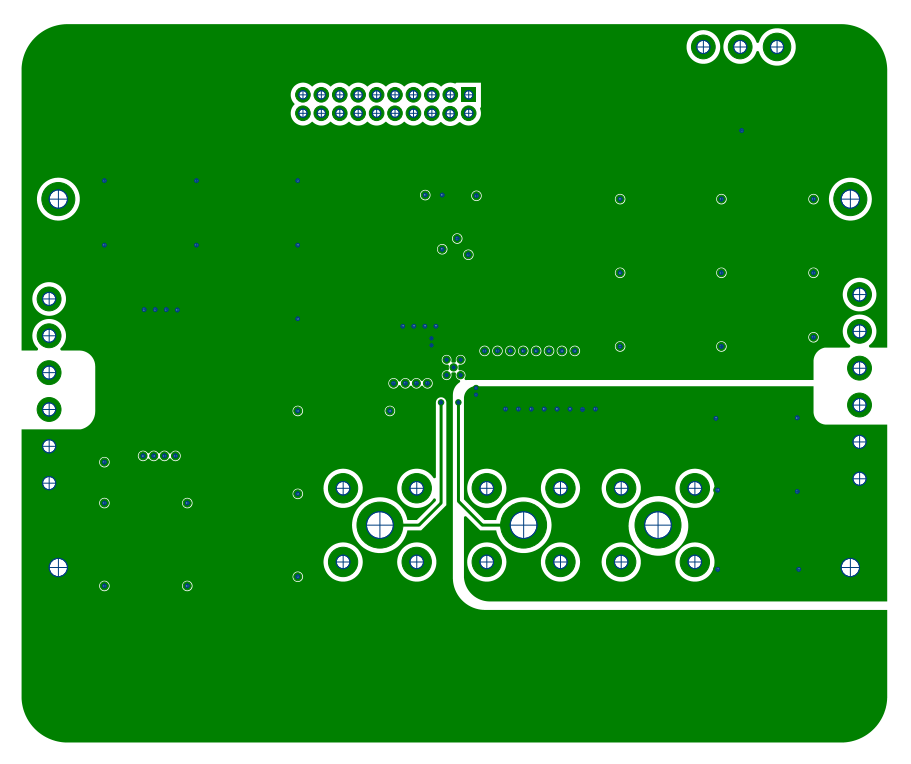

**Figure 15. Inner Layer 3**

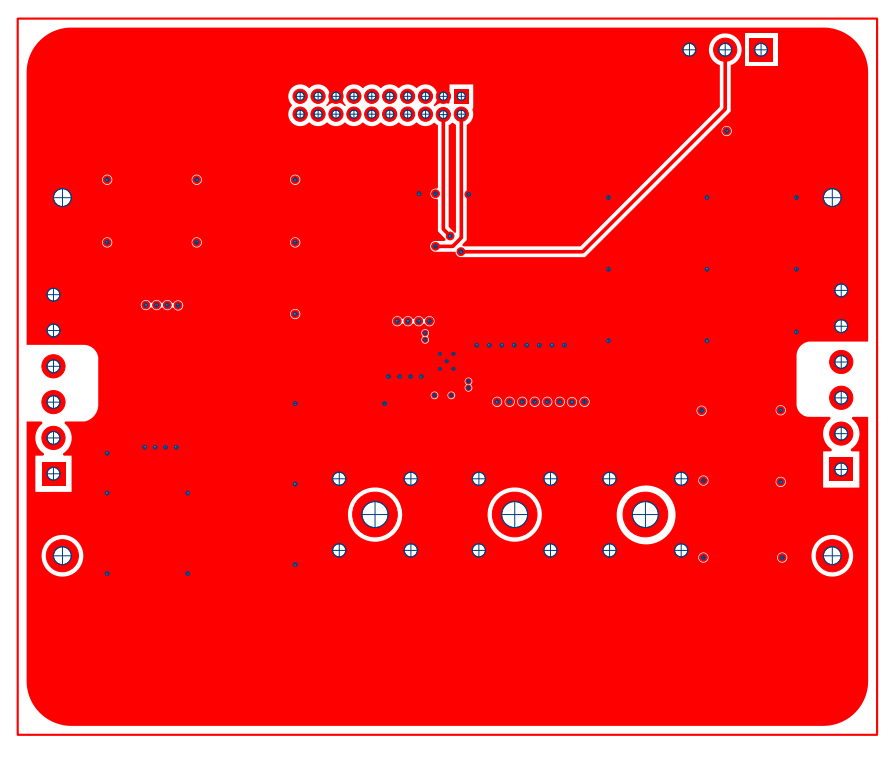

**Figure 16. Bottom Layer Silk Screen**

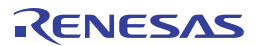

# <span id="page-15-0"></span>**3. Ordering Information**

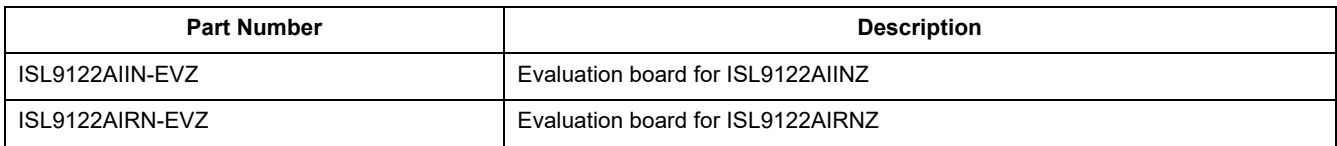

# <span id="page-15-1"></span>**4. Revision History**

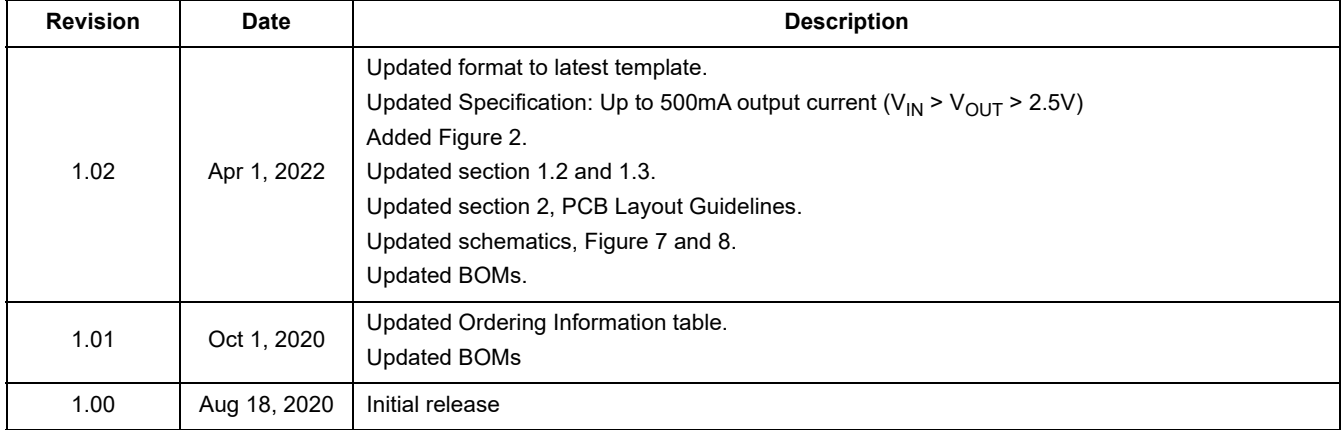

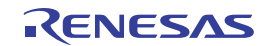

### **IMPORTANT NOTICE AND DISCLAIMER**

RENESAS ELECTRONICS CORPORATION AND ITS SUBSIDIARIES ("RENESAS") PROVIDES TECHNICAL SPECIFICATIONS AND RELIABILITY DATA (INCLUDING DATASHEETS), DESIGN RESOURCES (INCLUDING REFERENCE DESIGNS), APPLICATION OR OTHER DESIGN ADVICE, WEB TOOLS, SAFETY INFORMATION, AND OTHER RESOURCES "AS IS" AND WITH ALL FAULTS, AND DISCLAIMS ALL WARRANTIES, EXPRESS OR IMPLIED, INCLUDING, WITHOUT LIMITATION, ANY IMPLIED WARRANTIES OF MERCHANTABILITY, FITNESS FOR A PARTICULAR PURPOSE, OR NON-INFRINGEMENT OF THIRD PARTY INTELLECTUAL PROPERTY RIGHTS.

These resources are intended for developers skilled in the art designing with Renesas products. You are solely responsible for (1) selecting the appropriate products for your application, (2) designing, validating, and testing your application, and (3) ensuring your application meets applicable standards, and any other safety, security, or other requirements. These resources are subject to change without notice. Renesas grants you permission to use these resources only for development of an application that uses Renesas products. Other reproduction or use of these resources is strictly prohibited. No license is granted to any other Renesas intellectual property or to any third party intellectual property. Renesas disclaims responsibility for, and you will fully indemnify Renesas and its representatives against, any claims, damages, costs, losses, or liabilities arising out of your use of these resources. Renesas' products are provided only subject to Renesas' Terms and Conditions of Sale or other applicable terms agreed to in writing. No use of any Renesas resources expands or otherwise alters any applicable warranties or warranty disclaimers for these products.

(Rev.1.0 Mar 2020)

### **Corporate Headquarters**

TOYOSU FORESIA, 3-2-24 Toyosu, Koto-ku, Tokyo 135-0061, Japan www.renesas.com

### **Trademarks**

Renesas and the Renesas logo are trademarks of Renesas Electronics Corporation. All trademarks and registered trademarks are the property of their respective owners.

### **Contact Information**

[For further information on a product, technology, the most](https://www.renesas.com/contact/)  up-to-date version of a document, or your nearest sales office, please visit: www.renesas.com/contact/